Amharic

## **የተማሪ ቡድኖች(Student Teams) በትክክል መስራቱን የማረጋገጫ ዝርዝር**

የሚከተሉት፣ የ SPS ተማሪዎች ወደ Teams ለመግባት በትክክል እየሰራ መሆኑን ለማረጋገጥ የሚጠቀሙባቸው የማረጋግጫ ዝርዝሮች ናቸው።ከእነዚህ ተግባሮች በአንዳቸው ላይ የሆነ ችግር ቢያጋጥምዎት፣ ኮምፒተርዎን እንደገና ያስጀምሩ።ችግሩ ከቀጠለ እባክዎን የተማሪ Techline ያነጋግሩ።

## **እባክዎ የሚከተሉትን ማጠናቀቅ መቻልዎን ያረጋግጡ:**:

- ❑ **Microsoft Teams app ያውርዱ**
- ❑ **የ SPS የተጠቃሚ ስምዎ እና የይለፍ ቃልዎ በመጠቀም ወደ ስብሰባ ይቀላቀሉ**
	- 1. ወደ [www.seattleschools.org](http://www.seattleschools.org/) ይሂዱ።
	- 2. Student ይምረጡ።
	- 3. **Schoology** ይምረጡ።
	- 4. Schoology course ይምረጡ።
	- 5. የ Teams meeting አገናኝ ይምረጡ።
	- 6. **Open Microsoft Teams** ይምረጡ።
	- 7. አስፈላጊ ከሆነ ማይክሮፎንዎ እና ካሜራዎ ለመጠቀም ይምረጡ።
	- 8. **Join** ይምረጡ።
- ❑ **የቀጥታ የጽሑፍ መግለጫ ይክፈቱ(Turn on Live Captioning)**
	- 1. Mouse በ Teams meeting screen ያኑሩ፣ menu bar ይመጣል።
	- 2. ሞላላ ቅርፁን (ellipsis )ጠቅ ያድርጉ።
	- 3. **Turn on live captions (preview)** ጠቅ ያድርጉ።

## ❑ **የመስመር ላይ የቡድን ስብሰባ ይቅዱ(Record a Team Online Meeting)**

- 1. Mouse በ Teams meeting screen ያኑሩ፣ menu bar ይመጣል።
- 2. ሞላላ ቅርፁን (ellipsis )ጠቅ ጠቅ ያድርጉ።
- 3. Start Recording ጠቅ ያድርጉ።
- 4. ሲጨርሱ End Recording ጠቅ ያድርጉ።
- 5. ቪዲዮዎ በቡድን ቻት( Teams chat )ውስጥ ይታያል።

## ❑ **በመስመር ላይ የቡድኖች ስብሰባ ወቅት Emoji ወይም Sticker ማከል (Add Emoji and Sticker in the chat during a Teams online meeting)**

- 1. Mouse በ Teams meeting screen ያኑሩ፣ menu bar ይመጣል
- 2. Chat icon ይምረጡ።
- 3. የ memes ወይ የ sticker icons ጠቅ ያድርጉ።
- 4. ለውይይት meme ወይም sticker ያክሉ።

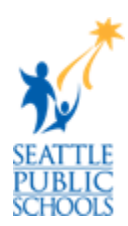